# 

# Guide to the Samples

This Appendix outlines the various demo applications and sample files available to familiarize you with TAME. Each sample is keyed to specific topics in this book. Some introductory samples are also useful for helping you to check your installation.

The demo applications can be found at [demos.tametest.com](http://demos.tametest.com). They include:

- [Login Demo:](#page-2-0) This simulates a product login. Two versions are available: one with just a user ID and password and a second with additional controls.
- [Savings Calculator:](#page-4-0) This is a simple numeric calculation function used to illustrate the basics of inputs, choices, results, and values.
- [Color Computer:](#page-6-0) This is a collection of pages that demonstrate various kinds of HTML input controls and popup messages.

• [Triangle Oracle](#page-12-0): This is the classic Triangle problem from Glen Myers's *Art of Software Testing*.

Each demo application will have links to the various sample downloads available for TAME and Selenium IDE.

*Please note that since these applications are intended for use in software testing training, all have bugs and you will not receive any rewards for finding these bugs (other than the satisfaction of knowing that you are developing your skills as a good software tester).*

# <span id="page-2-0"></span>Login Demo

The Login Demo simulates a product login.

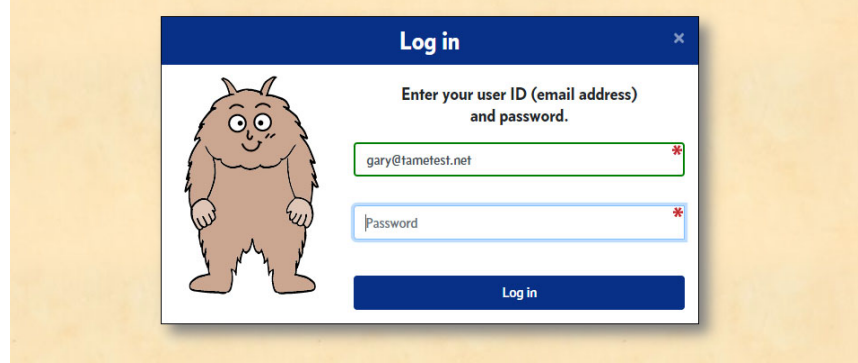

It has two hard-coded known users:

- a user in good standing user ID gary@tametest.net / password Test.123
- a locked out user user ID larry@tametest.net / password Test.123

All other user IDs will fail.

# *Procedure*

- 1. Open the site and you will be on the logged out homepage.
- 2. Click the Log In link in the upper right corner
- 3. Enter a good user ID (gary@tametest.net) and correct password (Test.123) in order to log in.
- 4. Once you are logged in you will see that you are on the logged in homepage.
- 5. To log out, click the "Hello" message, then click Log Out.

# *Variations*

There are two versions of the login demo:

- login.demos.tametest.com This example has only the User ID and Password inputs.
- loginplus.demos.tametest.com This version has been enhanced to include a Remember Me checkbox, a Forgot Password button, and a Register link. Note that the Forgot and Register pages do not work.

Note that if you are on a small browser (e.g. a smartphone or simulator) you will need to click a small "hamburger menu" in the upper right corner before clicking the Log In or Log Out links.

# <span id="page-4-0"></span>Savings Calculator

The Savings Calculator is a simple numeric function, similar to the kind of problem given in introductory computer science classes.

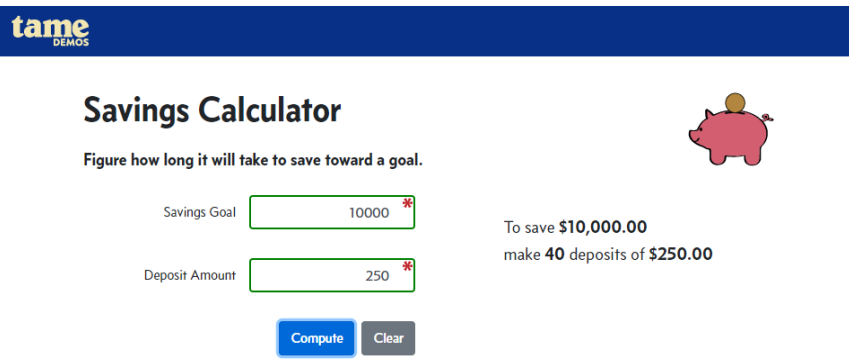

The premise of the calculator is this:

*Suppose you want to save toward a goal-a vacation, a gift, new furniture, or a car. This simple program will tell you how long you will need to make regular deposits in order to accumulate that goal.*

While this problem is ostensibly no more complex than a division, there are a number of subtle complexities that can lead to many test cases and some hidden bugs.

# *Procedure*

- 1. Enter your goal and the amount of money that you can regularly deposit.
- 2. The calculator will then tell you how many deposits you will need to make in order to achieve your goal.

# *Limitations*

1. The calculator does not ask about the frequency of the deposit-whether it is weekly, monthly, etc. Therefore it cannot tell you the date by which you will achieve your goal.

2. The calculator does not consider money that you have already saved (a "starting balance").

#### *Variations*

A "daily build" version (savings.daily.tametest.com) is partway through implementation of an enhancement (user story):

*Add a starting balance that represents money already saved toward the goal. The number of deposits required to achieve the goal will be reduced by the starting balance.*

- 1. Enter your goal and the amount of money that you can regularly deposit.
- 2. If you already have some money saved toward the goal, enter that as your Starting Balance.
- 3. The calculator will then tell you how many deposits you will need to make (remain to be made) in order to achieve your goal.

# <span id="page-6-0"></span>Color Computer

The Color Computer is a collection of applications used to demonstrate how to automated various HTML controls and JavaScript popups.

#### *Complementary Color Computer*

Figure out the color that's opposite on the color wheel. See how to automate a drop-down list (a.k.a. a Select or Combo Box).

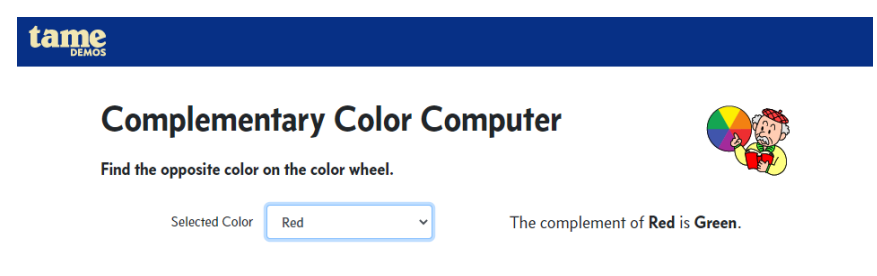

Select a color from the dropdown list. The app will then display the complementary color.

[For more information on the concept of complementary colors,](https://en.wikipedia.org/wiki/Complementary_colors) [see](https://en.wikipedia.org/wiki/Complementary_colors) https://en.wikipedia.org/wiki/Complementary\_colors.

#### *Combine Pigments*

Figure out the color produced by mixing different primary color pigments. See how to automate independent checkboxes.

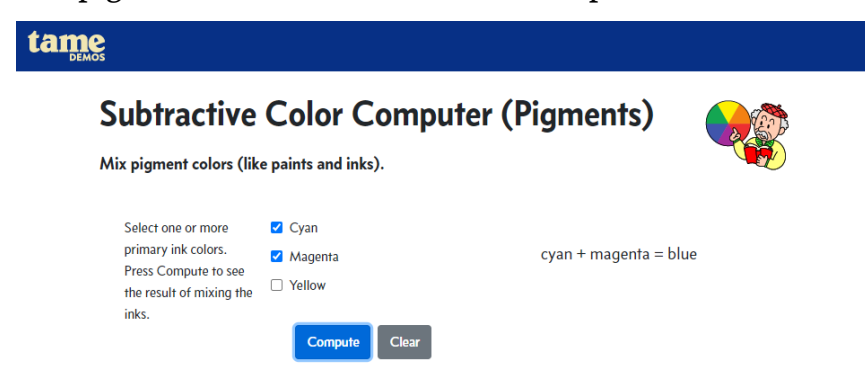

Select one or more primary colors by checking the boxes next to the color names. Press Compute to see the result. Press Clear to un-check all three checkboxes and to clear the result.

For more information on the theory of pigment mixing see [https://en.wikipedia.org/wiki/Subtractive\\_color.](https://en.wikipedia.org/wiki/Subtractive_color)

#### *Combine Lights*

Understand the RGB color model by combining colored lights.

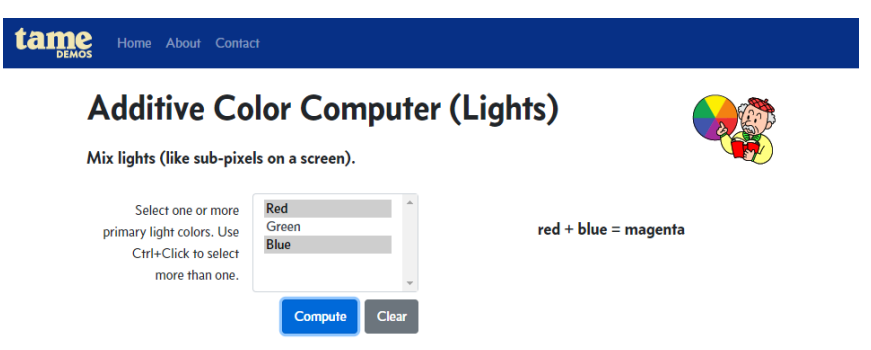

Select one or more primary colors as follows:

- Click a color to make that color the only selection
- Control-Click a color (hold down the Control key and click the mouse) to select an unselected color or to de-select a selected color. Control-Click lets you select more than one color.
- Shift-click a color to select all colors in the range between the previously selected color and the one under the mouse.

Press Compute to see the result. Press Clear to de-select all three choices and to clear the result.

For more information on the theory of combining light colors see [https://en.wikipedia.org/wiki/Additive\\_color.](https://en.wikipedia.org/wiki/Additive_color)

#### *Color Format Representations*

See how a color is represented in many numeric formats.

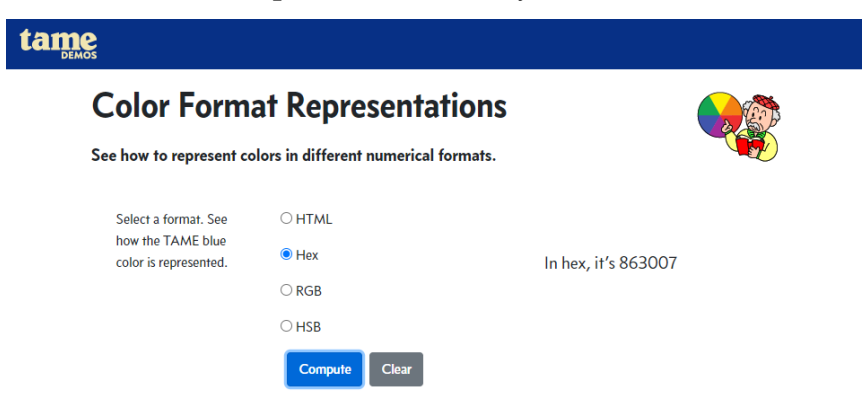

Click one of the radio buttons and press Compute to see how the TAME Demo blue color (the color at the top of the page) is represented.

For more information on how colors can be represented see <https://www.w3schools.com/colors/default.asp>.

# *Pop Up Play*

The JavaScript language contains a few different methods for creating pop-up messages and dialogs in webpages. This app demonstrates the three kinds of pop-ups.

*Simple alert:* The JavaScript *alert* displays a popup that is dismissed (closed) by clicking the OK button or pressing the ESC (Escape) or Enter keys.

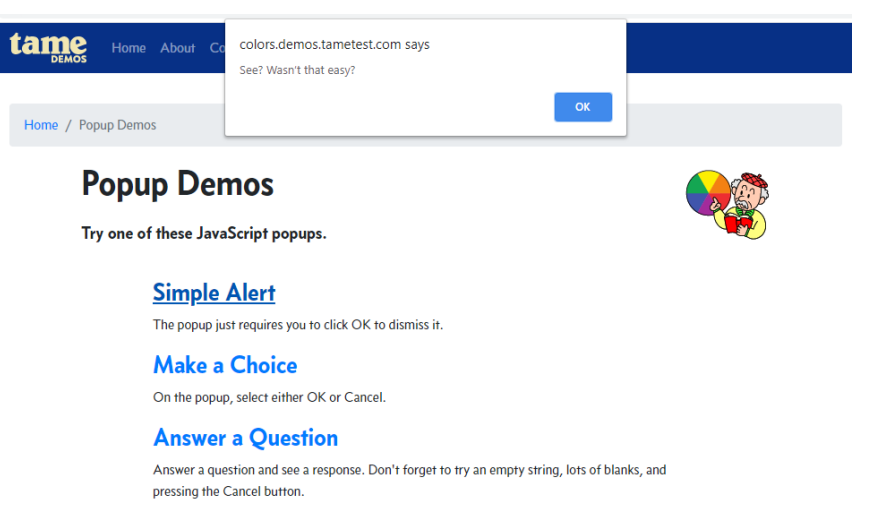

Just click OK or press the ESC key or Enter key to dismiss the popup.

Reference:

[https://www.w3schools.com/jsref/met\\_win\\_alert.asp](https://www.w3schools.com/jsref/met_win_alert.asp)

*Make a Choice:* The JavaScript *confirm* displays a popup with a message that is dismissed by either clicking an OK or a Cancel button.

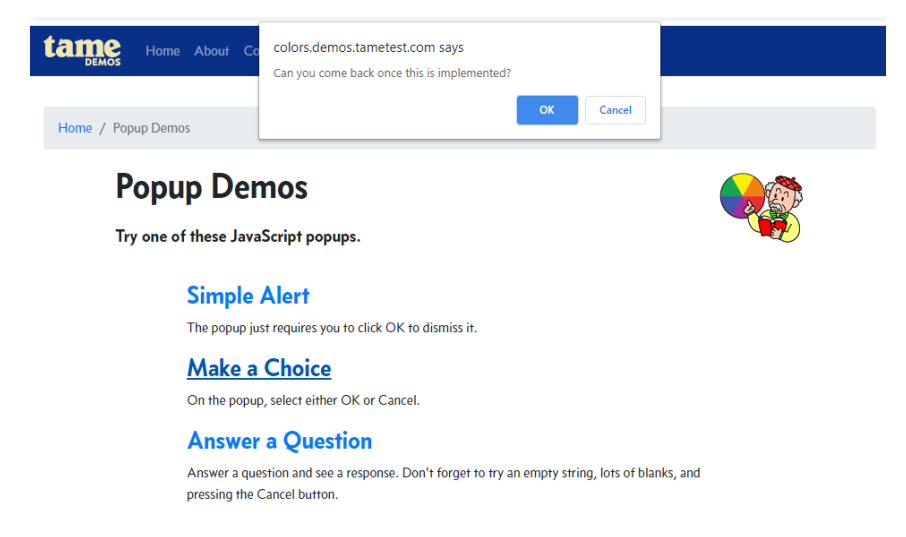

Click either the OK or Cancel buttons to submit your answer. Then you will get a subsequent popup based upon your initial response. Click OK to dismiss that second popup.

#### Reference:

[https://www.w3schools.com/jsref/met\\_win\\_confirm.asp](https://www.w3schools.com/jsref/met_win_confirm.asp)

*Answer a question:* The JavaScript *prompt* displays a popup that lets the user enter text. Clicking the OK button submits the

text; clicking Cancel closes the popup but does not submit the text.

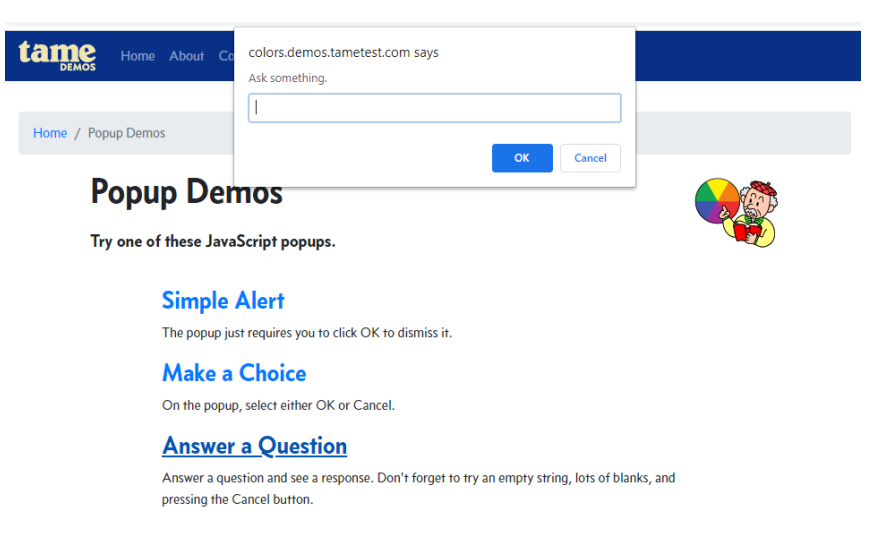

Enter something into the text box. Click OK and then the next text box will display your entry. If you enter nothing or click Cancel then you will receive a different message.

Reference:

[https://www.w3schools.com/jsref/met\\_win\\_prompt.asp](https://www.w3schools.com/jsref/met_win_prompt.asp)

# <span id="page-12-0"></span>Triangle Oracle

This is an adaptation of the classic Triangle problem posed in the first chapter of *The Art of Software Testing*.

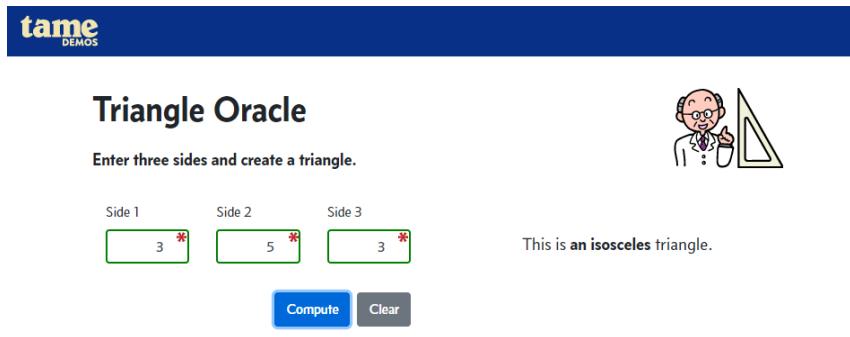

#### *Procedure*

Enter three side lengths and the oracle will tell you whether the triangle is

- equilateral: all three sides are the same length
- isosceles: two of the three sides are the same length
- scalene: all three sides are different lengths

References: Besides the original book, this problem is cited in many works on software testing. Search "Myers Triangle Problem."